# 筆楽名人をアップデートする方法

※この手順は、Windows10 での方法です。今後の Windows 更新により画面表示などが変更になる場合もあります。 ※誤った手順による不具合に関しては、保証期間内・外を問わず一切保証を致しかねます。予めご了承くださいませ。

**①ブラウザ(インターネットを見るソフト)を起動させ、検索または Web アドレスを入力内に 「https://www.riocompany.jp/fuderaku/updater/form」という文字を入力しキーボードの Enter キーを押します。**

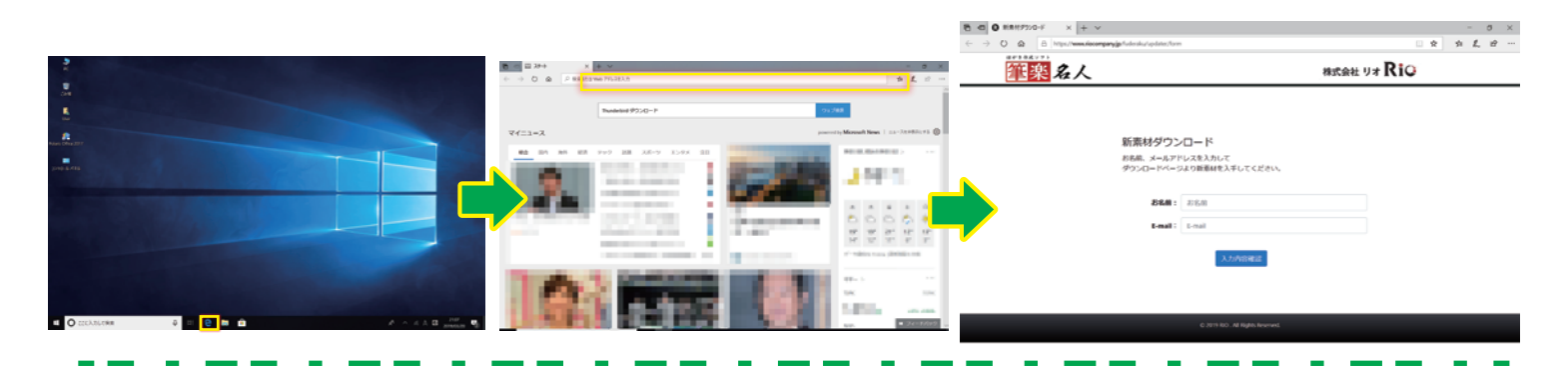

**②表示された画面の中にある項目に名前とメールアドレスを入力し、「入力内容確認」をクリック します。 ※クリックとは、マウスの矢印を合わせて左のボタンを押すことです。。**

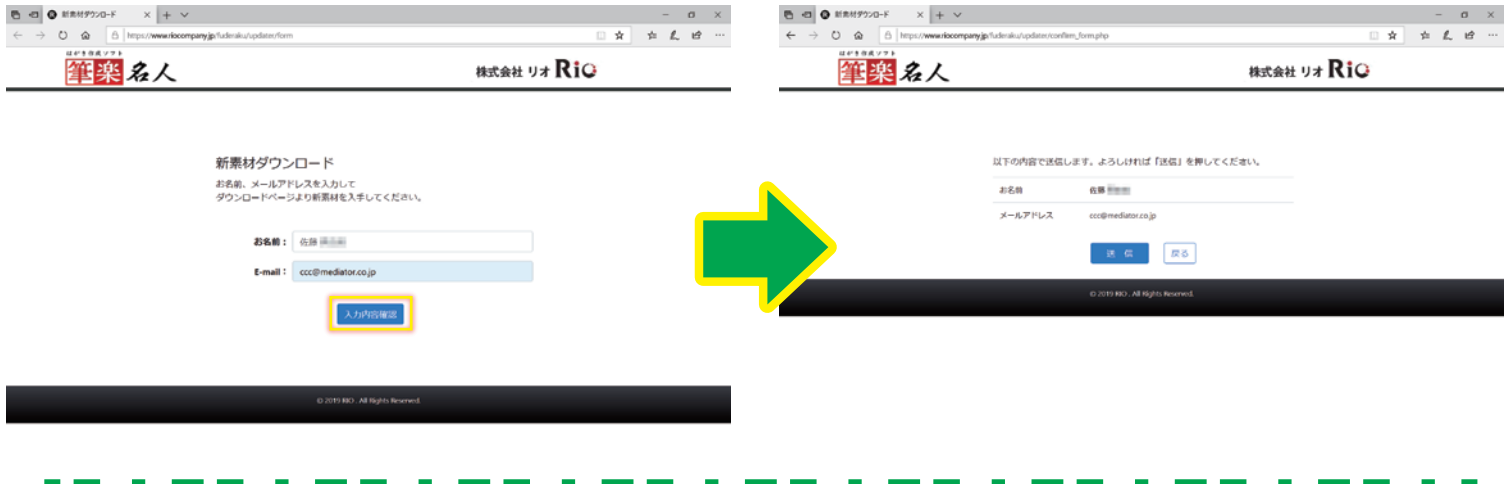

**③表示された画面の名前などが誤っていないかを確認し、「送信」をクリックし、次に表示された 画面内にある「新素材ダウンロード」をクリックします。**

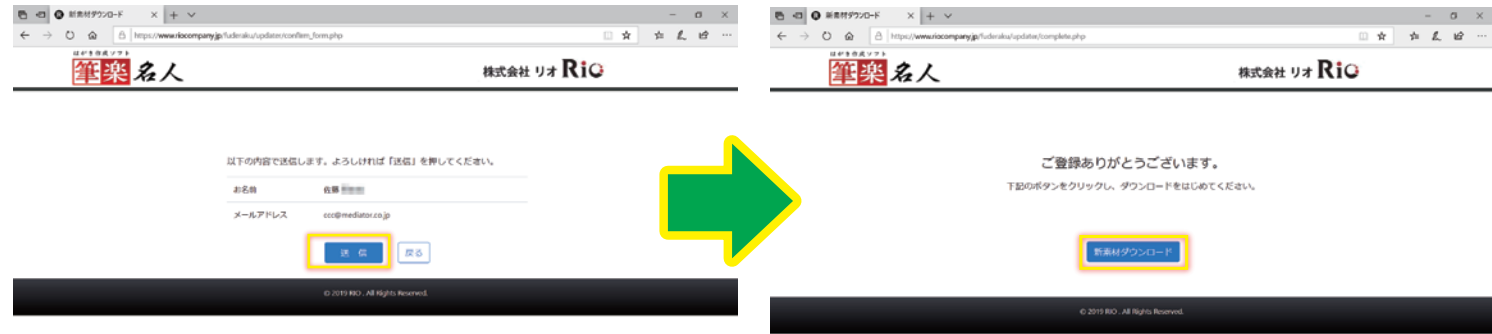

**④表示された画面の下部にある「保存」をクリックし、準備が終わるまで少し待ちます。**

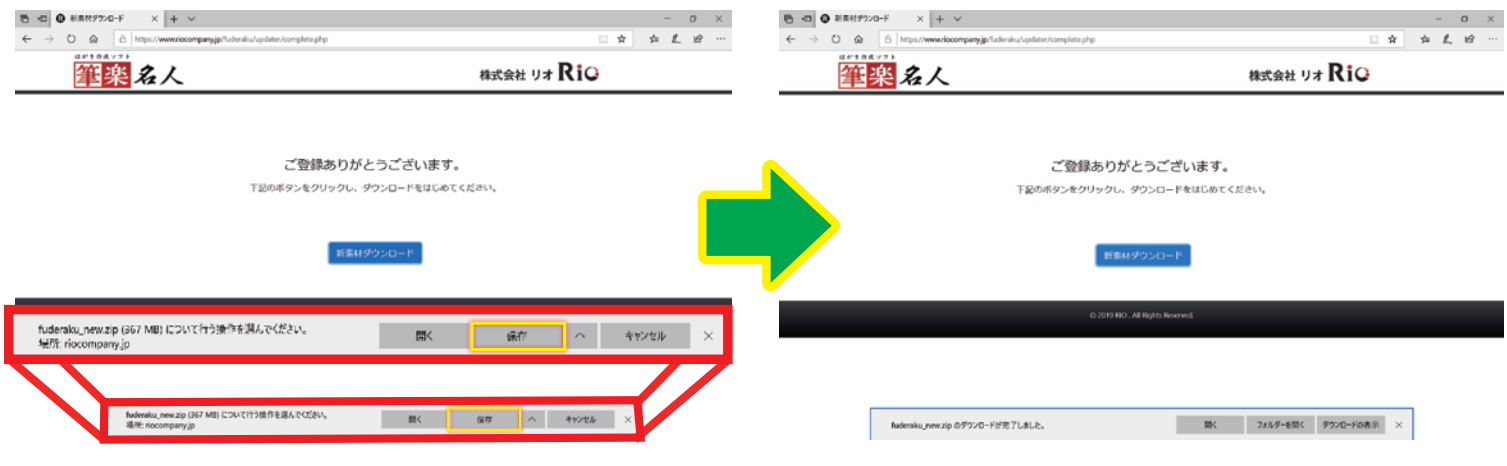

### **⑤「ダウンロードの完了しました。」のメッセージが表示されましたら「開く」をクリックします。**

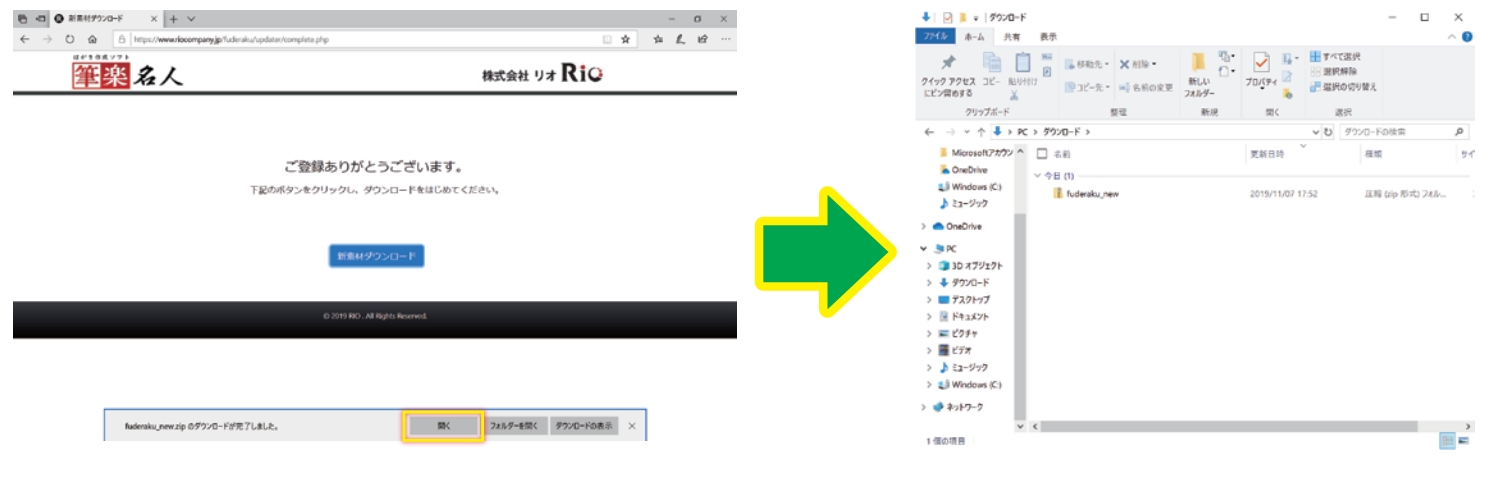

**⑥表示された画面内にあるフォルダ(アイコン)にマウスの矢印をあわせてマウスの右ボタンを 押し「すべて展開」をクリックします。 次に表示された画面で「展開」をクリックします。**

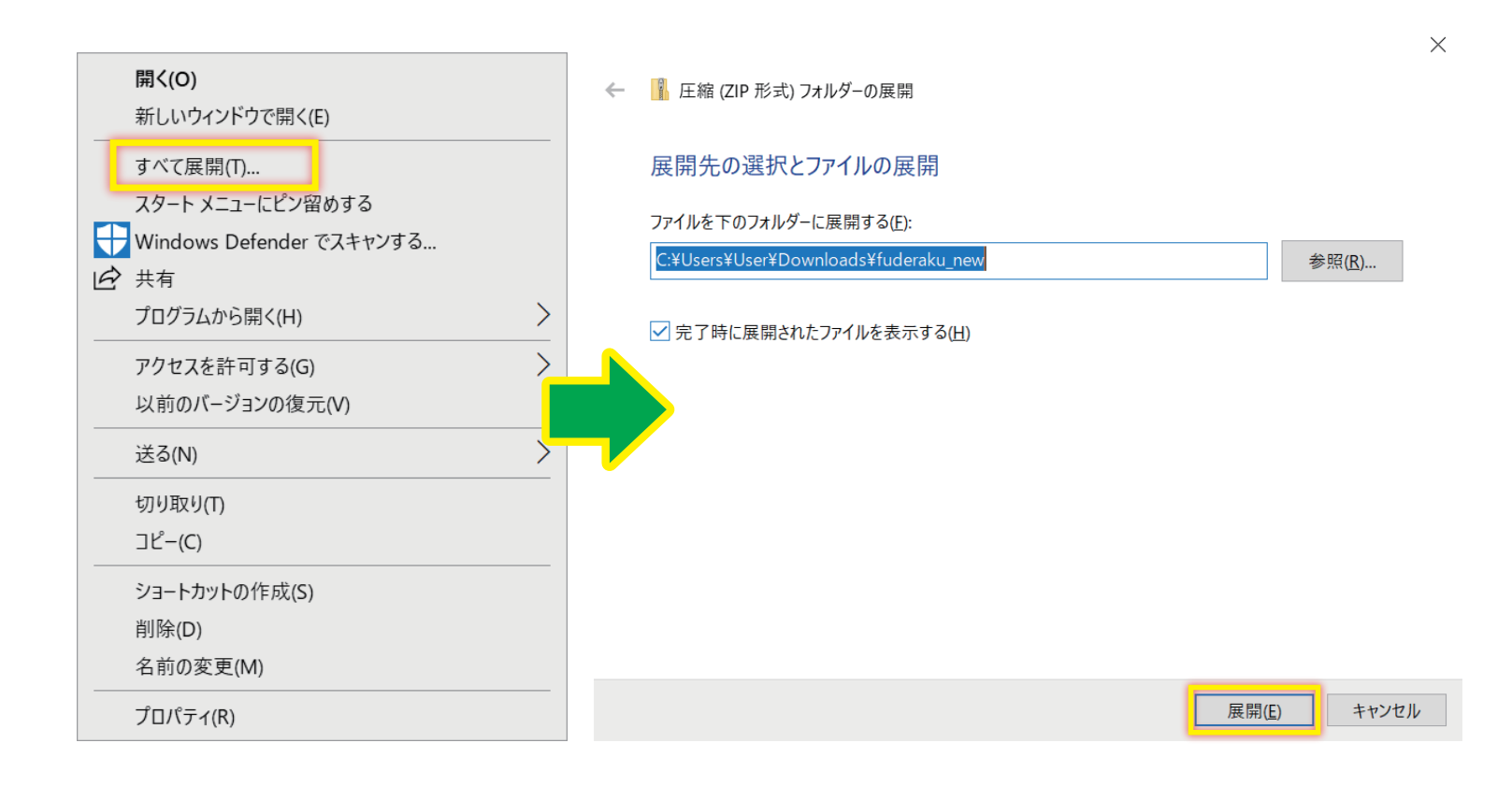

**⑦ファイルが解凍するまで待ちます。解凍が終わったら一度画面を閉じます。**

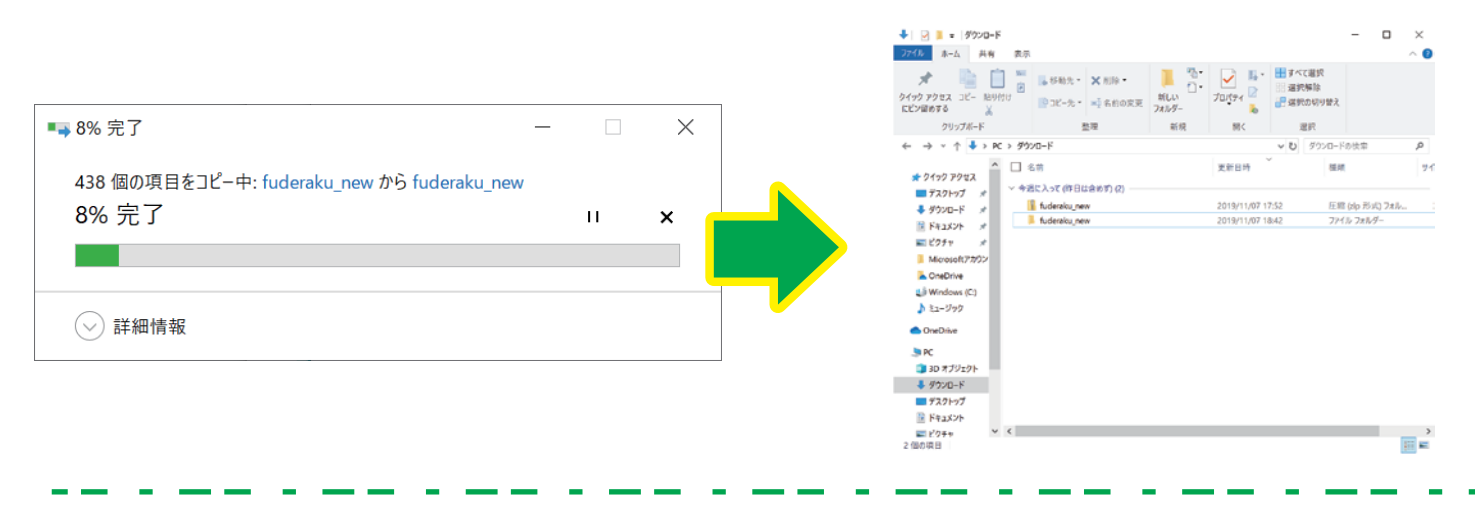

### **⑧筆楽名人を起動し、裏面をクリックしてレイアウト画面を開きます。**

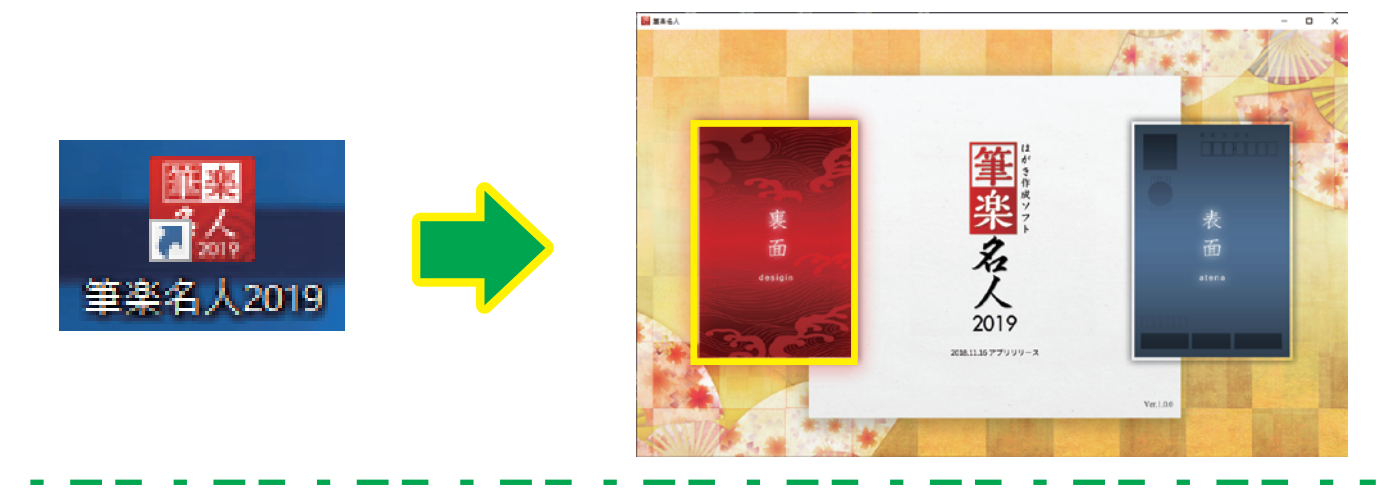

**⑨画像読み込みをクリックし次に「画像参照」をクリックします。次に表示された画面内の 「コピーして使用」をクリックします。**

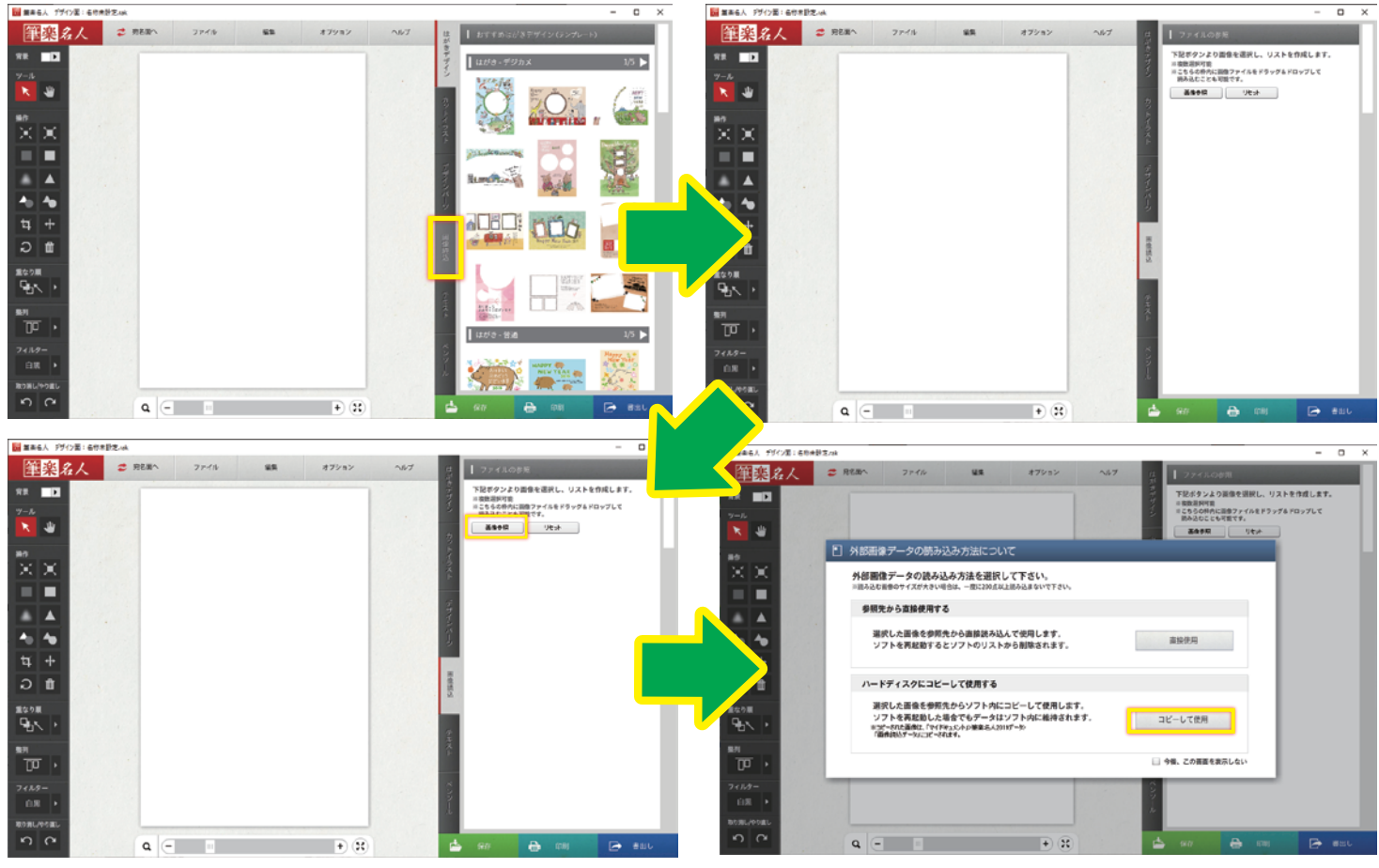

10データの保存場所を聞かれますので、「ダウンロード」の項目をクリックし「fuderaku new」の 項目を2回素早くクリックします。

※ダウンロード先を変更した場合は、ご自身で保存した場所を選びます。

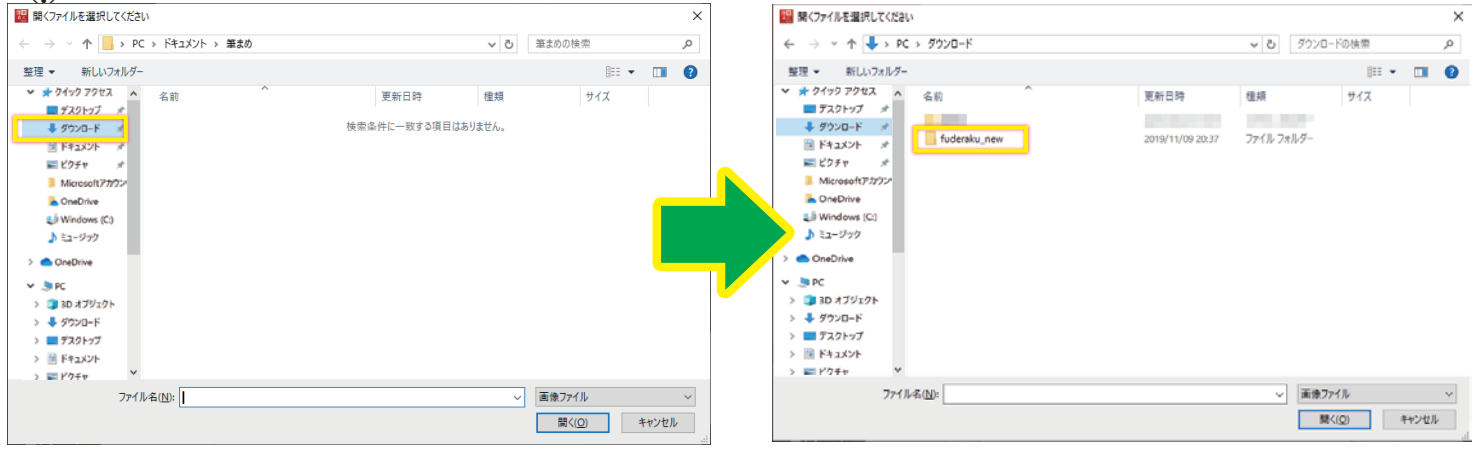

## 10「カットイラスト」の項目を2回素早くクリックします。

※年賀状のイラストを作成したい場合は「カットイラスト」年賀状の作成見本を追加したい場合は、 「はがきデザイン」、はがきの飾り枠等を追加したい場合は「デザインパーツ」を選択します。 また追加をしたい項目がある場合は、再度⑧からの操作を行い追加することができます。

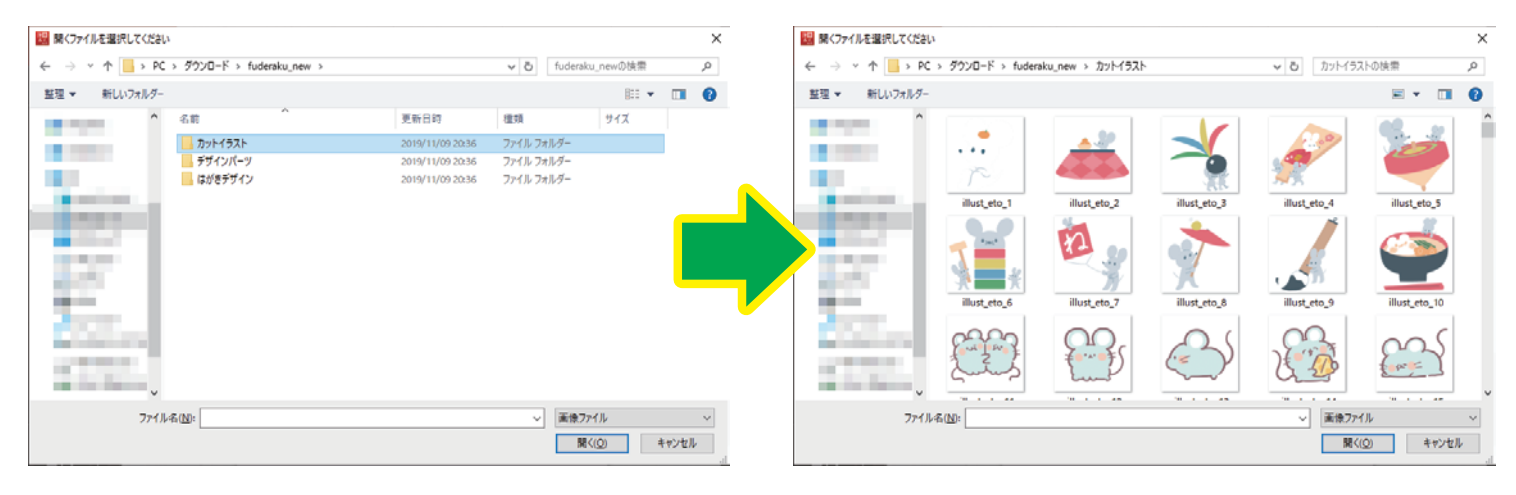

### ⑫追加したいイラストをクリックして選択し、「開く」をクリックします。 ※ファイル全てを選択したい場合は、一つのイラストをクリックした上でキーボードの Ctrl の キーを押したまま「A」のキーを一度押すと全て選択ができます。

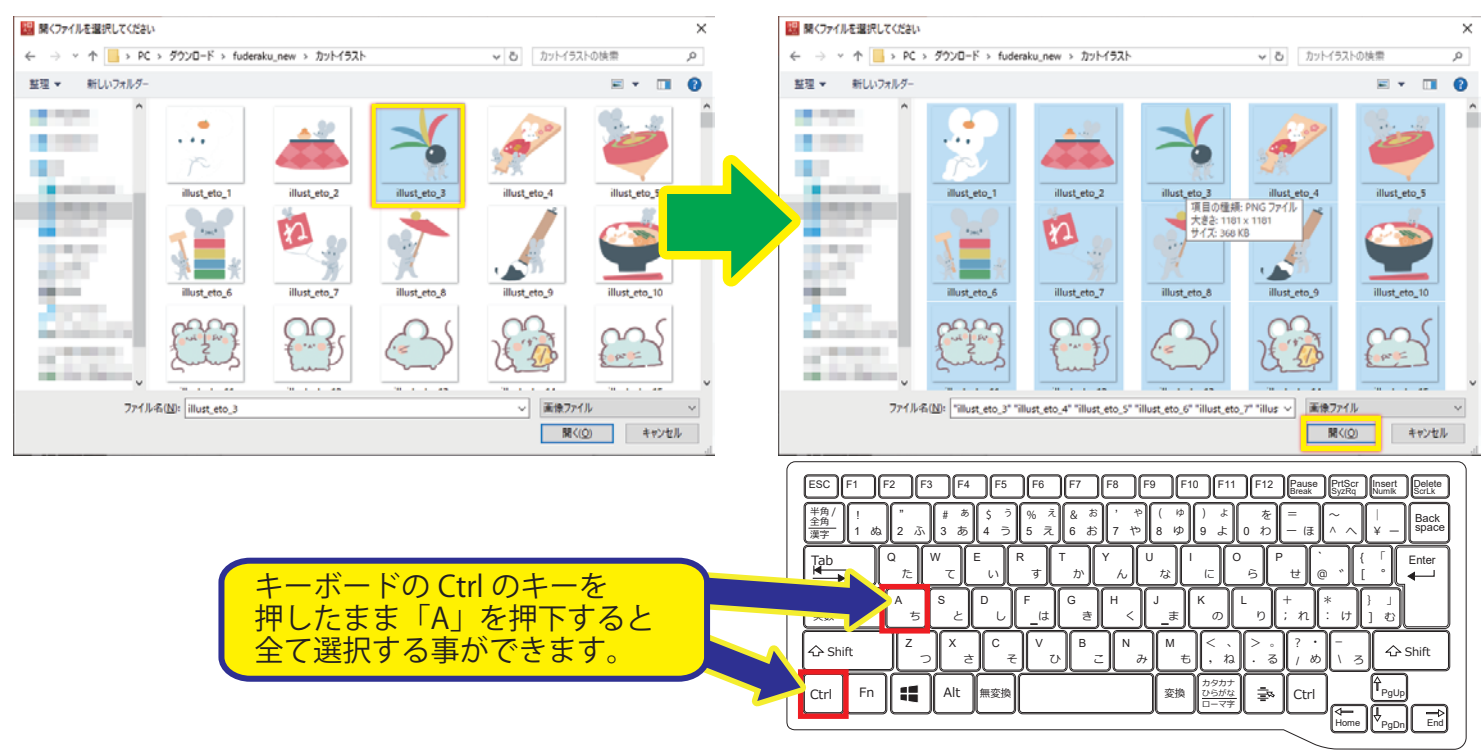

### **⑬しばらく待ち、新しい画像が追加されたらアップデートが完了です。ほかの見本も追加したい 場合は⑧の操作から再度行い⑪の項目で他のフォルダを選択し追加を行います。**

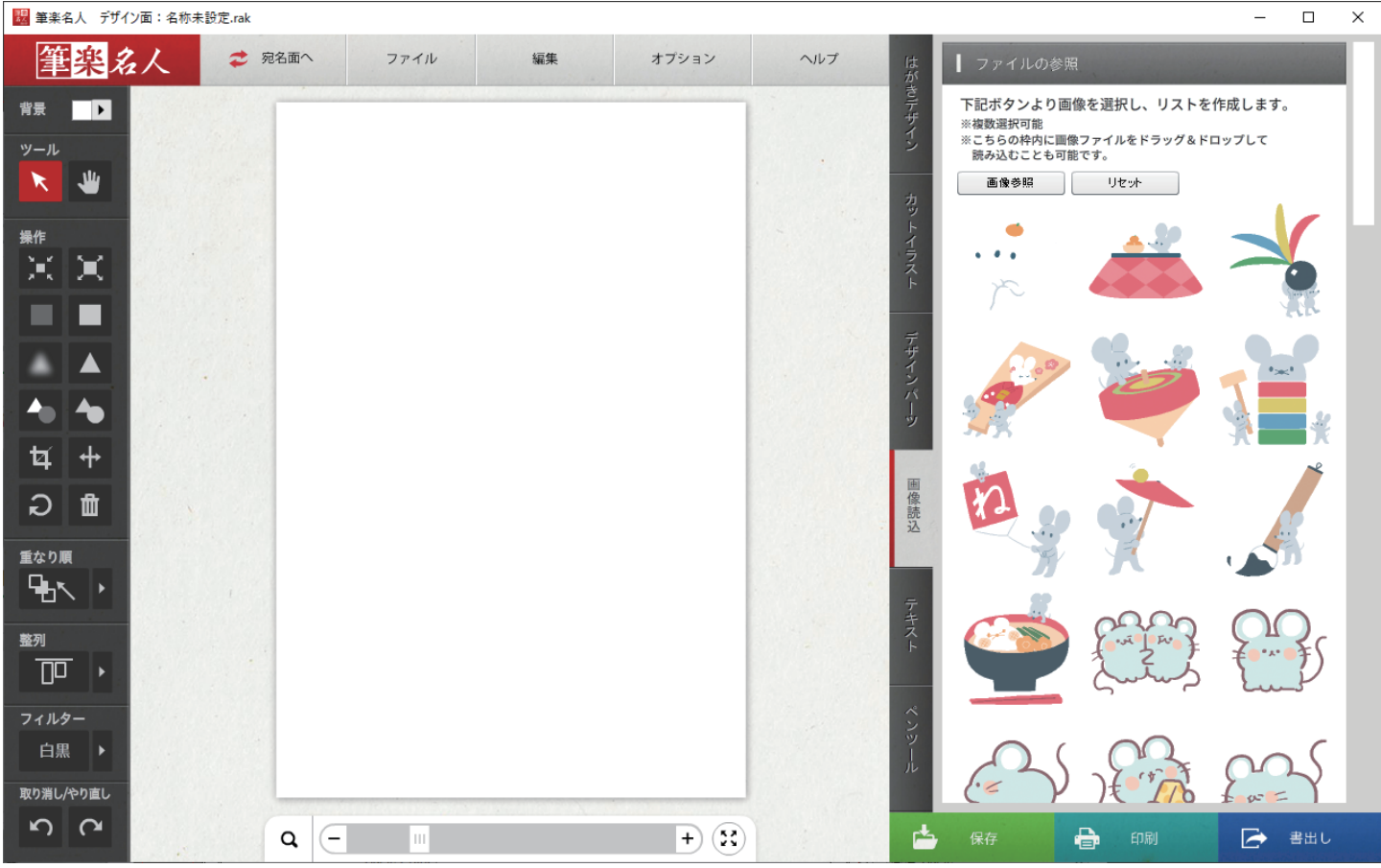